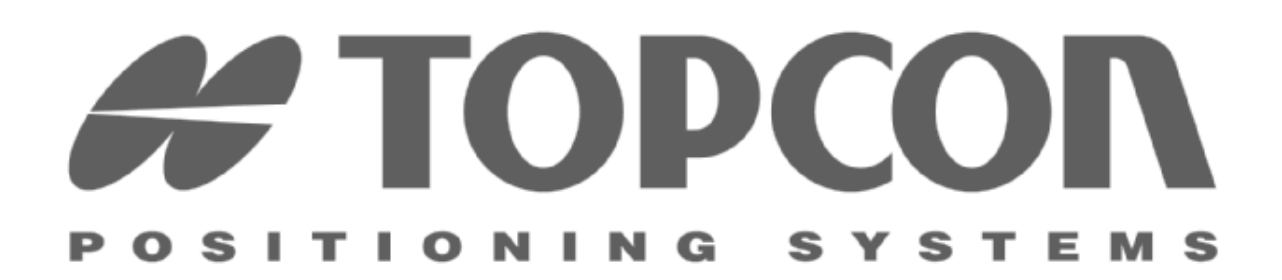

# **FLoader User's Manual**

**Version 1.0.07 Build February 12, 2002** 

**Copyright Topcon Positioning Systems, Inc. 2002 All rights reserved** 

**Last Revised February 14, 2002** 

Thank you for purchasing your Topcon receiver. The materials available in this Manual (the "Manual") have been prepared by Topcon Positioning Systems, Inc. ("TPS") for owners of Topcon products. It is designed to assist owners with the use of FLoader software (which may be used with the Topcon receiver) and its use is subject to these terms and conditions (the "Terms and Conditions").

PLEASE READ THESE TERMS AND CONDITIONS CAREFULLY.

**PROFESSIONAL USE** – Topcon receivers are designed to be used by a professional. The user is required to be a professional surveyor or have a good knowledge of surveying, in order to understand the user and safety instructions before operating, inspecting or adjusting. Always wear the required protectors (safety shoes, helmet, etc.) when operating the receiver.

**COPYRIGHT -** All information contained in this Manual is the intellectual property of, and copyrighted material of TPS. All rights are reserved. You may not use, access, copy, store, display, create derivative works of, sell, modify, publish, distribute, or allow any third party access to, any graphics, content, information or data in this Manual without TPS' express written consent and may only use such information for the care and operation of your Receiver. The information and data in this Manual are a valuable asset of TPS and are developed by the expenditure of considerable work, time and money, and are the result of TPS ' original selection, coordination and arrangement.

**TRADEMARKS.** Topcon® and Topcon Positioning Systems™ are trademarks of TPS. Windows® is a registered trademark of Microsoft Corporation. Product and company names mentioned herein may be trademarks of their respective owners.

**DISCLAIMER OF WARRANTY:** EXCEPT FOR ANY WARRANTIES IN A WARRANTY CARD ACCOMPANYING THE RECEIVER, THIS MANUAL AND THE RECEIVER ARE PROVIDED "AS-IS". THERE ARE NO OTHER WARRANTIES. TPS DISCLAIMS ANY IMPLIED WARRANTY OF MERCHANTABILITY OR FITNESS FOR ANY PARTICULAR USE OR PURPOSE. TPS AND ITS DISTRIBUTORS SHALL NOT BE LIABLE FOR TECHNICAL OR EDITORIAL ERRORS OR OMISSIONS CONTAINED HEREIN; NOR FOR INCIDENTAL OR CONSEQUENTIAL DAMAGES RESULTING FROM THE FURNISHING, PERFORMANCE OR USE OF THIS MATERIAL, THE SOFTWARE OR THE RECEIVER. SUCH DISCLAIMED DAMAGES INCLUDE BUT ARE NOT LIMITED TO LOSS OF TIME, LOSS OR DESTRUCTION OF DATA, LOSS OF PROFIT, SAVINGS OR REVENUE, OR LOSS OF THE PRODUCT'S USE. IN ADDITION TPS IS NOT RESPONSIBLE OR LIABLE FOR DAMAGES OR COSTS INCURRED IN CONNECTION WITH OBTAINING SUBSTITUTE PRODUCTS OR SOFTWARE, CLAIMS BY OTHERS, INCONVENIENCE, OR ANY OTHER COSTS. IN ANY EVENT, TPS SHALL HAVE NO LIABILITY FOR DAMAGES OR OTHERWISE TO YOU OR ANY OTHER PERSON OR ENTITY IN EXCESS OF THE PURCHASE PRICE FOR THE RECEIVER.

**LICENSE AGREEMENT** - Use of the FLoader Software and any other computer programs or software supplied by TPS or downloaded from a TPS website (the "Software") in connection with a Topcon receiver constitutes acceptance of these Terms and Conditions in this Manual and an agreement to abide by these Terms and Conditions. The user is granted a personal, non-exclusive, non-transferable license to use such Software under the terms stated herein and in any case only with a single receiver or single computer. You may make one (1) backup copy of the Software. Otherwise, the Software may not be copied or reproduced. You may not assign or transfer the Software or this license without the express written consent of TPS. This license is effective until terminated. You may terminate the license at any time by destroying the Software and Manual. TPS may terminate the license if you fail to comply with any of the Terms or Conditions. You agree to destroy the Software and manual upon termination of your use of the receiver. All ownership, copyright and other intellectual property rights in and to the Software belong to TPS. If these license terms are not acceptable, return any unused Software and manual.

**CONFIDENTIALITY.** This Manual, its contents and the Software (collectively, the "Confidential Information") are the confidential and proprietary information of TPS. You agree to treat TPS' Confidential Information with a degree of care no less stringent that the degree of care you would use in safeguarding your own most valuable trade secrets. Nothing in this paragraph shall restrict you from disclosing Confidential Information to your employees as may be necessary or appropriate to operate or care for the receiver. Such employees must also keep the Confidential Information confidential. In the event you become legally compelled to disclose any of the Confidential Information, you shall give TPS immediate notice so that it may seek a protective order or other appropriate remedy.

**WEBSITE; OTHER STATEMENTS.** No statement contained at the TPS website (or any other website) or in any other advertisements or TPS literature or made by an employee or independent contractor of TPS modifies these Terms and Conditions (including the Software license, warranty and limitation of liability).

**SAFETY** – Improper use of a Topcon receiver can lead to injury to persons or property and/or malfunction of the product. The receiver should only be repaired by authorized TPS warranty service centers. Users should review and heed the safety warnings in the manual accompanying the receiver.

**MISCELLANEOUS.** The above Terms and Conditions may be amended, modified, superseded, or canceled, at any time by TPS. The above Terms and Conditions will be governed by, and construed in accordance with, the laws of the State of California, without reference to conflict of laws.

# **Table of Contents**

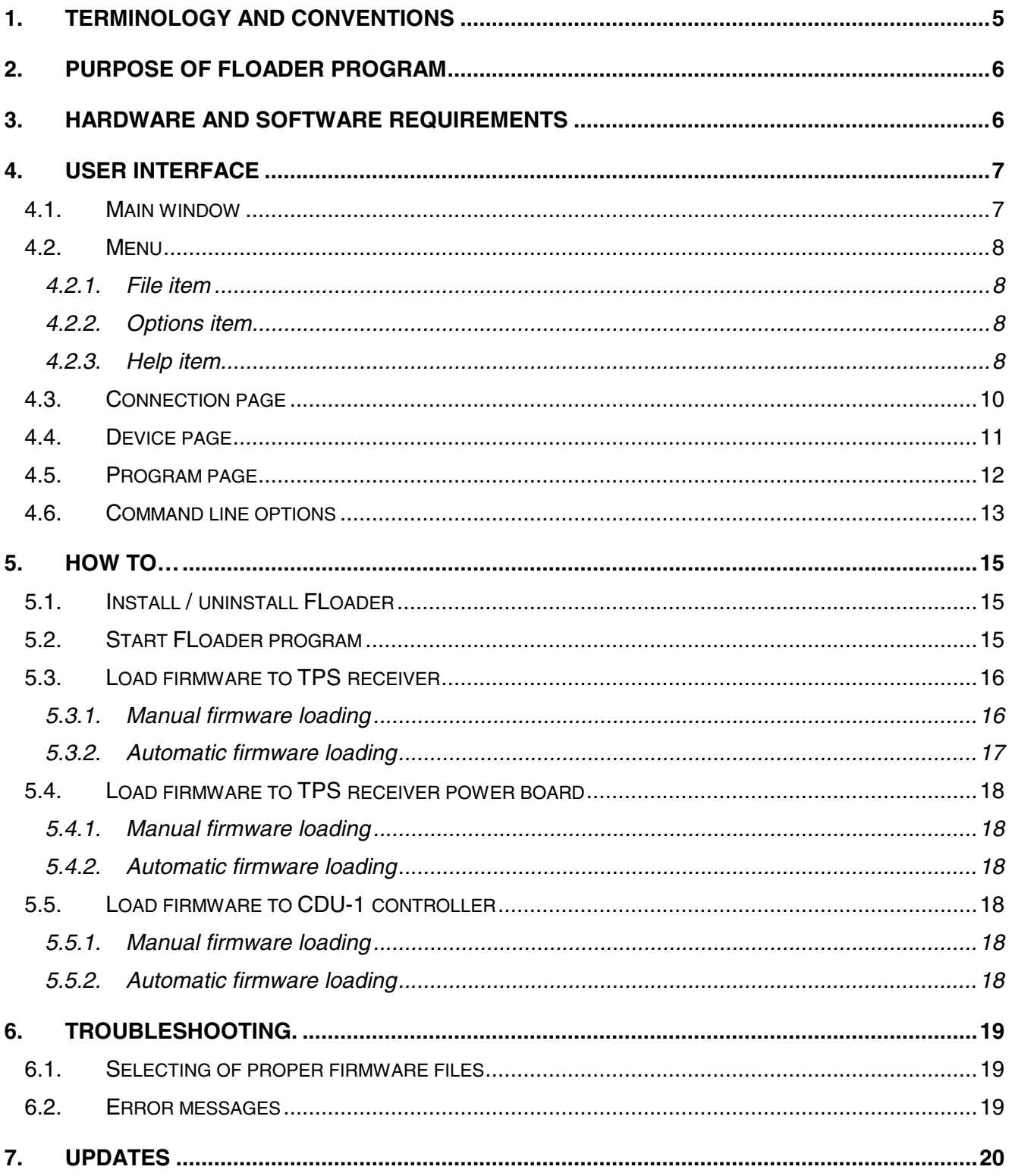

# <span id="page-4-0"></span>**1. Terminology and Conventions**

The following words in this Manual have the definitions set forth below:

**CDU-1** – controller, produced by TPS.

**Current Folder** – folder on PC, where "FLoader.exe" and "floader.ini" files are situated, or "Start in" folder, specified in the FLoader program shortcut.

**Device** – Device means TPS receiver or TPS receiver's power board or CDU-1 controller.

**Firmware** – special software designed especially for given Device.

**Flash file** – firmware file, loaded into *Device Flash* memory.

**FLoader** – software, designed for firmware loading into devices, produced by TPS.

**"INI" file** – file that contains FLoader program settings (the full name of this file: "floader.ini").

**Power On Capture** – capturing method, when *Device* is captured for firmware loading on startup time. This method requires *Device* power OFF/ON cycle at the special moment of time.

**PC** – personal computer.

**RAM file** – firmware file, loaded into Device RAM.

**Receiver** – satellite navigation receiver, produced by TPS.

**Receiver's Power Board** – special board, installed in some of TPS receivers.

**Soft Break Capture** – capturing method, when *Device* is captured for firmware loading by sending special command to Device.

**TPS** – Topcon Positioning Systems, Inc., a California corporation.

# <span id="page-5-0"></span>**2. Purpose of FLoader program**

FLoader software is designed to perform the following tasks:

- Firmware loading into a TPS receiver;
- Firmware loading into a TPS receiver power board;
- Firmware loading into a CDU-1 controller.

# **3. Hardware and software requirements**

- Microsoft Windows® 95/98/ME/NT/2000;
- At least 640x480 pixels screen resolution;
- About 1 Megabyte of free hard disk space.

## <span id="page-6-0"></span>**4. User interface**

The user interface is comprised of the following components:

- Main window;
- Menu;
- Connection page;
- Device page;
- Program page;
- Command line options.

The rest of this section gives a detailed description of all the components.

#### **4.1. Main window**

The Main window (Figure 4.1-1) performs the main functions and provides information about current PC port settings, about Device type and Device's parameters, about firmware filenames, and about the firmware loading process.

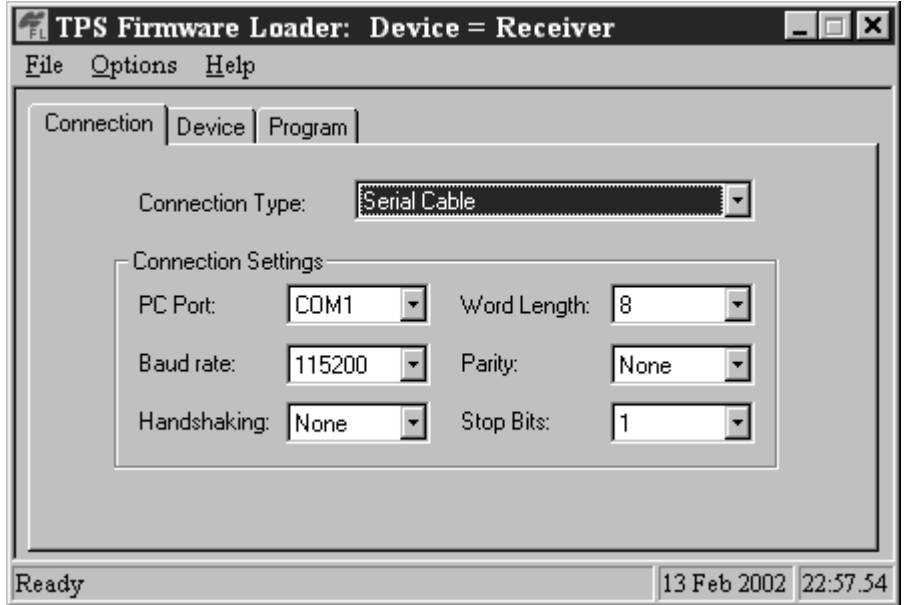

**Figure 4.1-1** 

Main window elements: Ĭ.

- Menu consists of 3 items: "File", "Options" and "Help" with program settings.
- Pages window performs the main functions and consist of 3 pages: "Connection", "Device" and "Program".
- Status bar reflects the current state of the program. For user convenience, status bar also provides current date and time.

#### <span id="page-7-0"></span>**4.2. Menu**

The Menu consists of 3 items: File, Options and Help.

#### **4.2.1. File item**  Â

File item currently allows user to close FLoader program only.

**File | Exit** – close *FLoader* program.

#### **4.2.2. Options item**   $4.2.2.$

Options item allows user to change program configuration and settings.

**Options | Save Settings on Exit** – save program settings to "INI" file at exit.

#### **4.2.3. Help item**

Help item allows user to read information about FLoader program and about available command line options.

**Help | About FLoader** – reference information about program version number and build date (Figure 4.2-1).

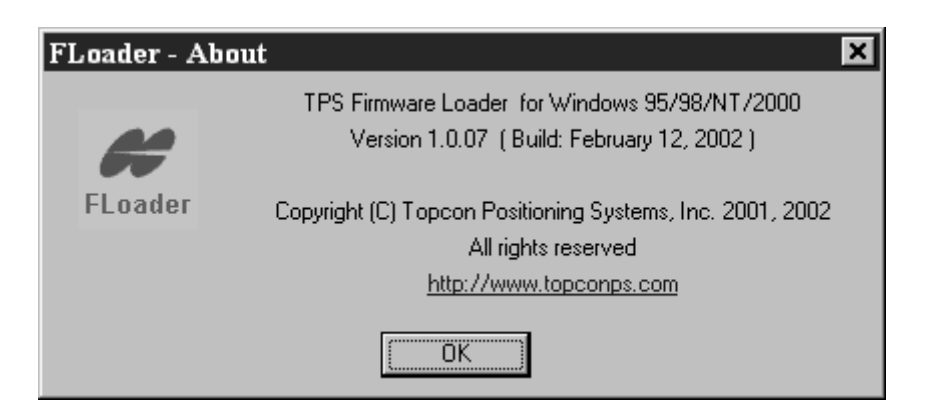

**Figure 4.2-1** 

**Help | Command Line Options** – reference information about available command line options (Figure 4.2-2).

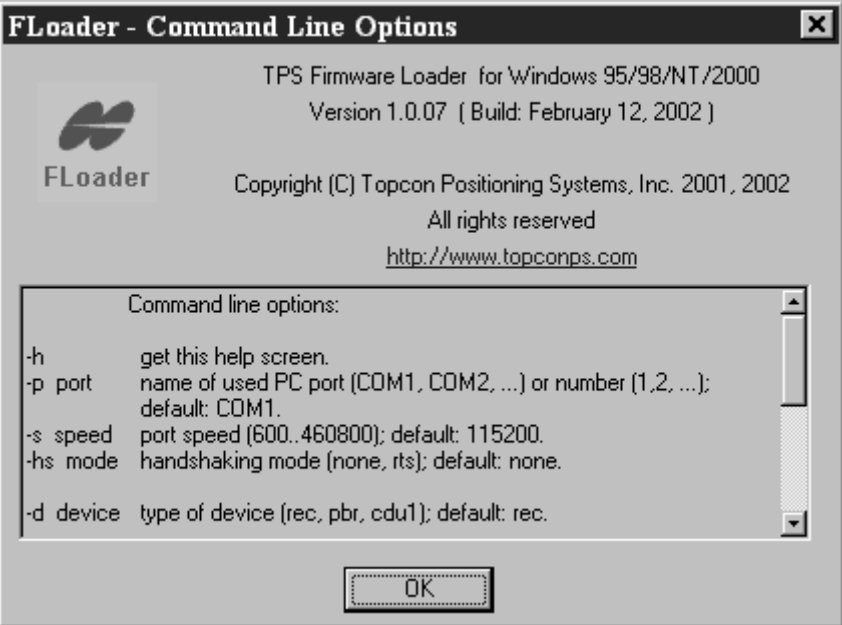

**Figure 4.2-2** 

#### <span id="page-9-0"></span>**4.3. Connection page**

The Connection page allows user to select the current connection type and select the current PC port with its settings (Figure 4.3-1).

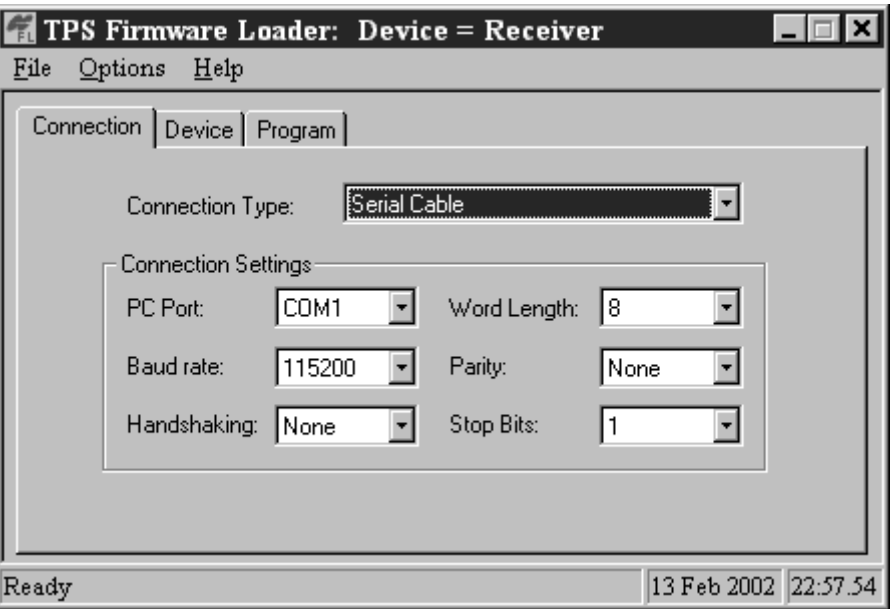

**Figure 4.3-1** 

Connection page items have the following meanings:

- Connection Type specifies the connection type with Device. Currently only Serial Cable (RS-232) connection type is available.
- Connection Settings PC port settings group.
- $PC$  *PC Port* the name of PC port.
- Baud rate the baud rate of PC port (bits per second).
- Handshaking the handshaking mode.
- Word Length the length of one word in bits.
- $P$ arity parity checking mode.
- Stop Bits the number of stop bits.

#### Note:

A selected PC port only opened and used by FLoader program when the program connects to the Device for retrieving parameters (Device page, Get from Device button) and also during the firmware loading into Device (Program page, Load button). Else, the PC port is closed and available for use by other Windows applications.

If the selected PC port is busy with any other Windows application, an error message will be displayed on the *Status Bar* when the program tries to use the busy port (see [6.2\)](#page-18-0).

#### <span id="page-10-0"></span>**4.4. Device page**

The Device page allows user to select the type of Device and retrieve information about Device parameters (Figure 4.4-1).

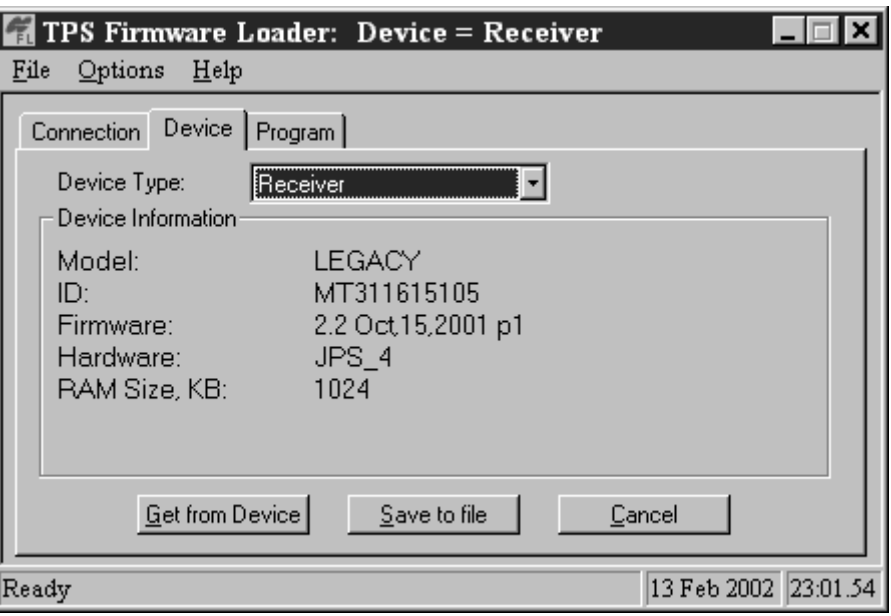

**Figure 4.4-1** 

Device page items have the following meanings:

Device  $Type$  – specifies the type of Device.

Receiver – TPS receiver

Receiver's Power Board – TPS receiver's power board. Currently this board is present in HiPer and Odyssey-E receivers.

CDU-1 – CDU-1 controller.

- Device Information the group of information about Device. Parameters set in this group may vary due to selected Device type. Â
- Get from Device this button allows user to retrieve parameters of selected Device directly from this device.
- Save to file this button allows user to save *Device* parameters to any text file.
- Cancel this button allows user to stop the process of connection with Device, if it occupies too much time, or if a connection is impossible for some reason.

#### Note:

FLoader program can retrieve Device parameters only if Device Type is selected correctly; Device is operable and turned ON; Device has working firmware and capable to answer to the commands that program sends through communication port.

#### <span id="page-11-0"></span>**4.5. Program page**

The Program page represents information about selected capture method, firmware files, and reflects the process of firmware loading into Device (Figure 4.5-1).

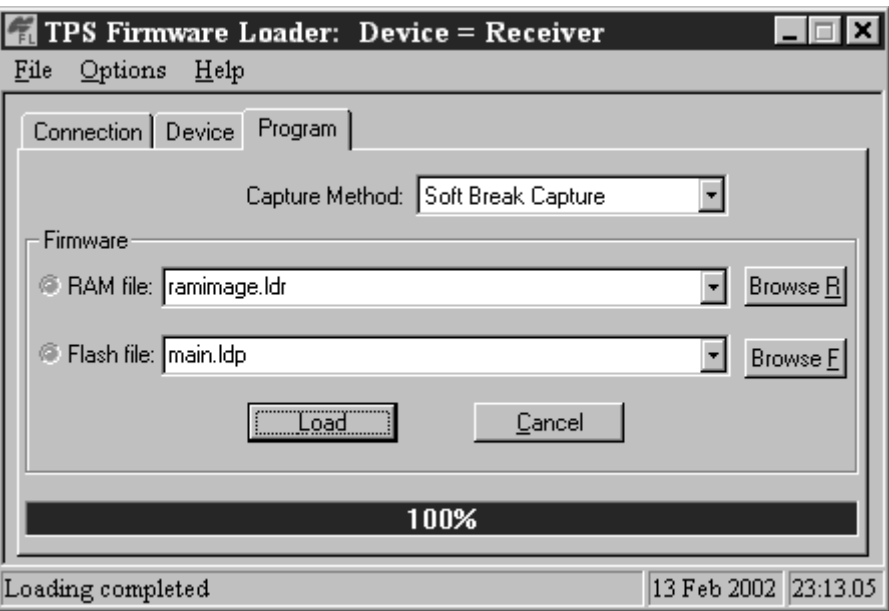

**Figure 4.5-1** 

Program page items have the following meanings:

Capture Method – specifies the method of Device capturing to start firmware loading.

Power On Capture – capture at the Device startup time. This method requires power cycle (manual Device turning OFF/ON) at the special moment of time

Soft Break Capture – capture by sending the special command to Device without any power cycles.

- Firmware the group of firmware files. The number of files may vary due to selected Device type.
- $RAM$  file firmware file that can be loaded in  $RAM$  of  $Device.$
- Flash file firmware file that can be loaded in Flash memory of Device.
- Browse R, Browse  $F -$  these buttons allow user to open firmware files using Windows standard Open dialog. Â
- $\cdot$  Load this button allows user to start firmware loading process.
- Cancel this button allows user to stop firmware loading at any moment of time.

At the bottom of the *Program* page there is firmware loading progress indicator that reflects the percentage of loaded firmware.

Note 1:

The lists of the file names may contain up to the ten most recently entered records. FLoader program has a different file names list for each Device type. If option Save Settings on Exit is enabled, the contents of these lists will be stored in the "INI" file

<span id="page-12-0"></span>automatically at program close time. Then, at the next *FLoader* start, these filenames will be taken from "INI" file and placed in the corresponding list.

Note 2:

If the filename has no path, FLoader program will try to find and open this file in the Current Folder.

#### **4.6. Command line options**

FLoader program may be launched under Windows platform with and without command line options. Command line options specify the program settings and behavior. User can obtain the list of all available command line options by launching FLoader program with option "**-h**" (FLoader -h) or using **Help | Command Line Options** menu, that will cause special Help window to appear (Figure 4.6-1).

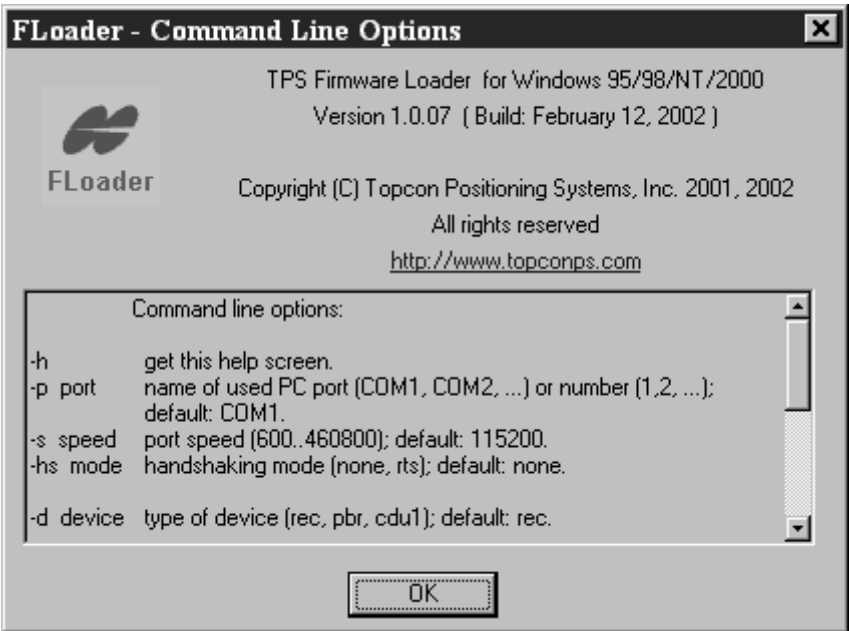

**Figure 4.6-1** 

The list of all available command line options is represented below.

- $-h$  causes the appearance of the Help window along with a list of available command line options.
- **–p port** specifies the PC port that will be used for firmware loading. Possible values of Âport parameter may be: **COM1, COM2, …** or **1, 2, …** By default, **COM1** is the port used.
- **–s speed** specifies the port's baud rate (bits per second). By default, **115200** bits per Âsecond (baud) is used.
- **–hs mode** specifies the handshaking mode. Possible values of mode parameter may be : **none** – handshaking is turned off, or **rts** – used RTS/CTS handshaking. By default handshaking is turned off (i.e. – **none**).
- **–d device** specifies the type of Device for firmware loading. Possible values of device parameter may be: **rec** – TPS receiver; **pbr** – TPS receiver's power board, or **cdu1** - CDU-1 controller. By default TPS receiver is used (i.e. – **rec**).
- **–r name** specifies the firmware file, that will be loaded to RAM of Device. By default values of name parameter will be: **ramimage.ldr** – for device = **rec;** and **powbrd.ldr** – for device = **pbr**. For other types of Device this option will be ignored.
- **–f name** specifies the firmware file, that will be loaded to Flash memory of Device. By default value of name parameter will be: **main.ldp** – for device = **rec**. For other types of Device this option will be ignored.
- **–c method** specifies the Device capturing method for firmware loading. Possible values of method parameter may be: **pwr** - Power On Capture method used; or **soft** - Soft Break Capture method used. By default **pwr** - Power On Capture method is used.
- **–e** causes automatic FLoader program exit after successful firmware loading.
- **–a** provides automatic firmware loading. If this option present, FLoader program will started with specified options an will try to load firmware to *Device* automatically until firmware is successfully loaded or an error occurs. If this option is absent in command line, program will started with specified options and will wait for instructions from user.

The notes below will be helpful for correct using of command line options.

#### Note 1:

If option **–h** is present in any command line, a special Help window will appear ([Figure](#page-12-0)  [4.6-1\)](#page-12-0) and all other options will be ignored.

#### Note 2:

The values of command line options are used by Floader program for initialization of correspondent parameters at startup time. If option *Save Settings on Exit* is enabled, all parameters will be saved in the "INI" file after exiting the program.

#### Note 3:

If one or more command line options are absent, or one or more command line options have incorrect values, the values of corresponding program parameters will be taken from "INI" file (if this file already exist), or will be equal to the default values, if program Floader is started for the first time and the "INI" file does not exist.

#### Note 4:

If two or more of the same options are present in a command line, the last one will be used (by position in command line).

### <span id="page-14-0"></span>**5. How to…**

#### **5.1. Install / uninstall FLoader**

The FLoader software is distributed as single "FLoader.exe" file that can be executed under Windows platform.

To install this software to your computer, copy "FLoader.exe" to the desired folder on your hard disk. At all times there must be at least 1 megabyte of free space (required for proper performance of this program).

After installation and first launch, "floader.ini" file will be created in the same folder where the "FLoader.exe" file is located. File "floader.ini" contains the current program settings.

To uninstall FLoader software, remove "FLoader.exe" and "floader.ini" files from your hard disk. Because *FLoader* program does not modify the Windows registry, this is the only step needed to uninstall the software.

#### **5.2. Start FLoader program**

After successful installation, the program can be launched the same way as any Windows application. The user can manually create a Shortcut for quick program launching.

After the first launch, "floader.ini" file will be created at the same folder where the "FLoader.exe" file is situated. File "floader.ini" contains the current program settings. At the next program launch, the program settings will be taken from "INI" file and/or from command line options (if present).

Launching of the several copies of FLoader program from one folder is permissible. In this case, all copies will use the same file of settings "floader.ini". If option Save Settings on Exit is enabled, after closing of each program copy its settings will be saved in the same "INI" file. This way, the "INI" file always will have the settings of the latest closed copy of the FLoader program.

It is possible to have several copies of FLoader program with different settings. To do this, a user can copy "FLoader.exe" file to separate folders. In this case, each copy of program will create its own "INI" file for storage of settings.

#### <span id="page-15-0"></span>**5.3. Load firmware to TPS receiver**

Step-by-step instructions for firmware loading to TPS receiver are listed below. There are two options for firmware loading: Manual and Automatic.

#### **5.3.1. Manual firmware loading**

- 1. Connect the TPS receiver with the PC port using a proper cable. Turn ON the receiver.
- 2. Launch the FLoader program.
- 3. In Connection page, select desired Connection Type. Select desired PC port and adjust port's settings (if required).
- 4. In Device page, select Device Type as Receiver. To specify receiver parameters the user can press the Get from Device button and wait until receiver parameters appear. Receiver parameters will appear only if the receiver is operable, turned ON, has working firmware, and is capable of replying to program commands.
- 5. In Program page, select desired Capture Method. Select desired RAM and Flash files from lists, or use Browse R and Browse F buttons for files selection.
- 6. Press Load button.

#### Note:

Generally selection of Capture Method depends on Device state.

Power On Capture method is preferred in cases when Device has no working firmware inside, does not respond to any commands, and also when a user has easy access to turn OFF/ON the *Device* manually.

Soft Break Capture method is preferred in cases when Device has working firmware inside, is capable to respond to program commands, and when a user has no easy access to turn OFF/ON the Device manually.

If Power On Capture method is selected, after pressing of Load button a special menu will appear (Figure 5.3-1) that instructs the user to turn OFF/ON the *Device* within fifteen seconds.

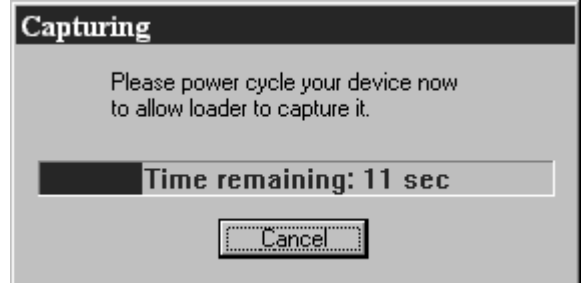

**Figure 5.3-1** 

#### <span id="page-16-0"></span>**5.3.2. Automatic firmware loading**

When automatic firmware loading is used, a user can only observe the firmware loading process. If any error occurs during firmware loading, or a wrong option was specified in the command line, firmware loading will stop and a corresponding error message will appear in the program status bar. In this case, the user can solve the problem and continue firmware loading manually.

- 1. Connect the TPS receiver with the PC port using a proper cable. Turn ON the receiver.
- 2. Launch FLoader program with command line options: **-d rec –a –e**, and with any additionally required options (see [4.6\)](#page-12-0).

#### Example 1

#### **FLoader -d rec -a -e**

This launch of program will cause automatic firmware loading and automatic program exit after successful firmware loading. Most of the settings (port, port speed, capturing method, RAM and Flash files names) will be taken from the "INI" file, if it exists, or default values will be used.

#### Example 2

# **Floader -p 1 -s 38400 -hs rts -d rec -r ramimage.ldr -f D:\Firmware\main.ldp -c soft -a -e**  Â

This launch will cause automatic firmware loading with the following settings: Â

- Port COM1;
- Port speed 38400 bits per second (baud);
- Handshaking RTS/CTS;
- Device type TPS receiver;
- · BAM file ramimage.ldr, situated in *Current Folder;*
- Flash file main.ldp, situated in folder: D:\Firmware;
- Capture method Soft Break Capture;
- Firmware loading automatic;
- Program exit automatic, after successful firmware loading.

#### Note:

If necessary, the user can stop automatic firmware loading at any time by pressing the Cancel button on Program page.

#### <span id="page-17-0"></span>**5.4. Load firmware to TPS receiver power board**

The firmware loading to the Power Board of TPS receiver performs in a similar manner to firmware loading to TPS receiver (see [5.3\)](#page-15-0). Differences for the Power Board are listed below.

#### **5.4.1. Manual firmware loading**

The manual firmware loading to the TPS receiver's Power Board is performed by rules specified in [5.3.1.](#page-15-0) The difference is that firmware for *Power Board* includes only a *RAM* file. This way, if Device type is selected as *Receiver's Power Board*, only one file name list will be present in Program page for selecting the RAM file.

#### **5.4.2. Automatic firmware loading**

The automatic firmware loading to the TPS receiver's Power Board is performed by rules specified in [5.3.2.](#page-16-0) The difference is that instead of option **-d rec** (Receiver) the user must use the option **-d pbr** (receiver's Power Board). In this case option **-f** will be ignored, because firmware for Power Board includes only a RAM file.

#### Example 1: **FLoader -d pbr -a -e**

#### Example 2: **Floader -p 1 -s 38400 -hs rts -d pbr -r ramimage.ldr -c soft -a -e**

#### **5.5. Load firmware to CDU-1 controller**

The firmware loading to the CDU-1 controller performs in a similar manner to firmware loading to TPS receiver (see [5.3\)](#page-15-0). Differences for the CDU-1 controller are listed below.

#### **5.5.1. Manual firmware loading**

The manual firmware loading to the CDU-1 controller performed by rules specified in [5.3.1.](#page-15-0) The difference is that firmware for the CDU-1 controller is located inside the FLoader program. This way, if Device type is selected as CDU-1, Program page has no possibility to select firmware files.

#### **5.5.2. Automatic firmware loading**

The automatic firmware loading to the CDU-1 controller is performed by rules specified in [5.3.2.](#page-16-0) The difference is that instead of option **-d rec** a user must use the option **-d cdu1**. In this case, options **-s, -hs, -f, -r, -c** will be ignored.

#### Example 1: **FLoader -d cdu1 -a -e**

Example 2: **Floader -p 1 -d cdu1 -a –e** 

# <span id="page-18-0"></span>**6. Troubleshooting.**

This section gives a detailed description of possible errors and problems that may occur when using the FLoader program.

#### **6.1. Selecting of proper firmware files**

For successful firmware loading to *Device* it is important to correctly select the firmware files set suitable for given *Device* type. First of all it is important for firmware loading to the TPS receiver and to the TPS receiver's Power Board. Each receiver model has its own firmware files set.

It is important to know the exact model and parameters of Device to select the proper firmware for this *Device*. The *Device* page will be helpful in this case. You can obtain the Device parameters by following steps 1–4 of the manual firmware loading procedure (see [5.3.1\)](#page-15-0). Comparing these parameters to the parameters listed in the official firmware page on [www.topconps.com,](http://www.topconps.com/) the user can determine the proper firmware for the device.

If the user still has doubts about proper firmware for the *Device*, take the following steps:

- 1. Follow steps 1-4 of manual firmware loading procedure (see [5.3.1\)](#page-15-0), and obtain Device parameters;
- 2. In Device page, press Save to file button and save Device parameters to any text file;
- 3. Send this text file with a detailed description of the problem to one of our TPS Support Service addresses: [hardware@topconps.com,](mailto:hardware@topconps.com) or support@topconps.com.

#### **6.2. Error messages**

When any error appears during Floader program execution, the program will automatically be stopped and the corresponding error message will appear in the program Status bar. The most important and frequent error messages are listed below. Characters "xxx" specify any letters or digits peculiar for each specific situation.

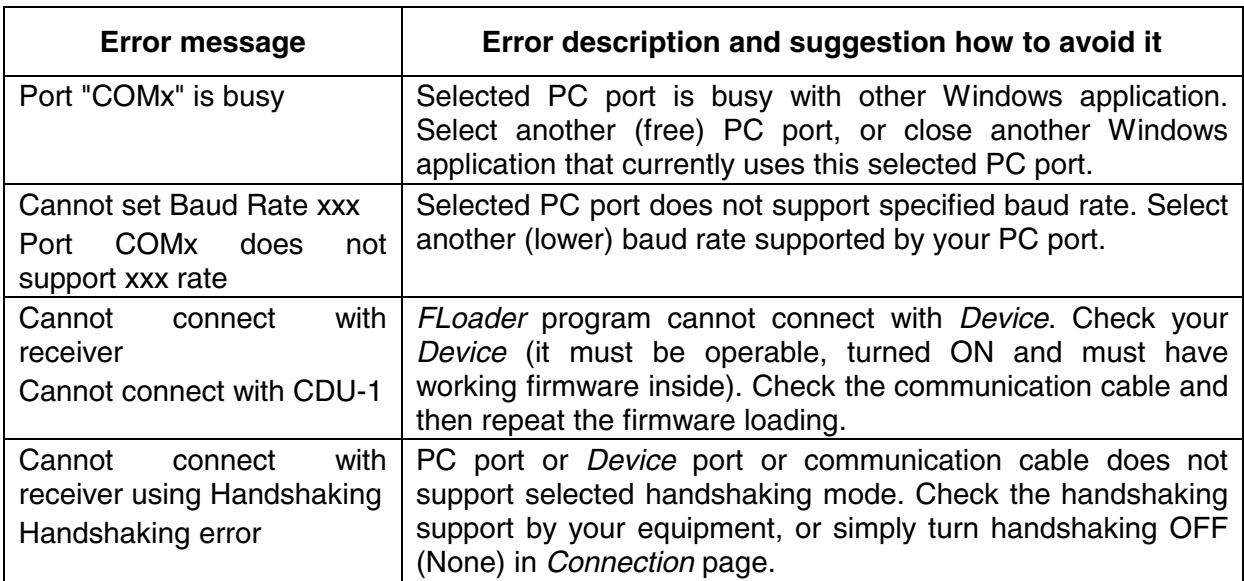

<span id="page-19-0"></span>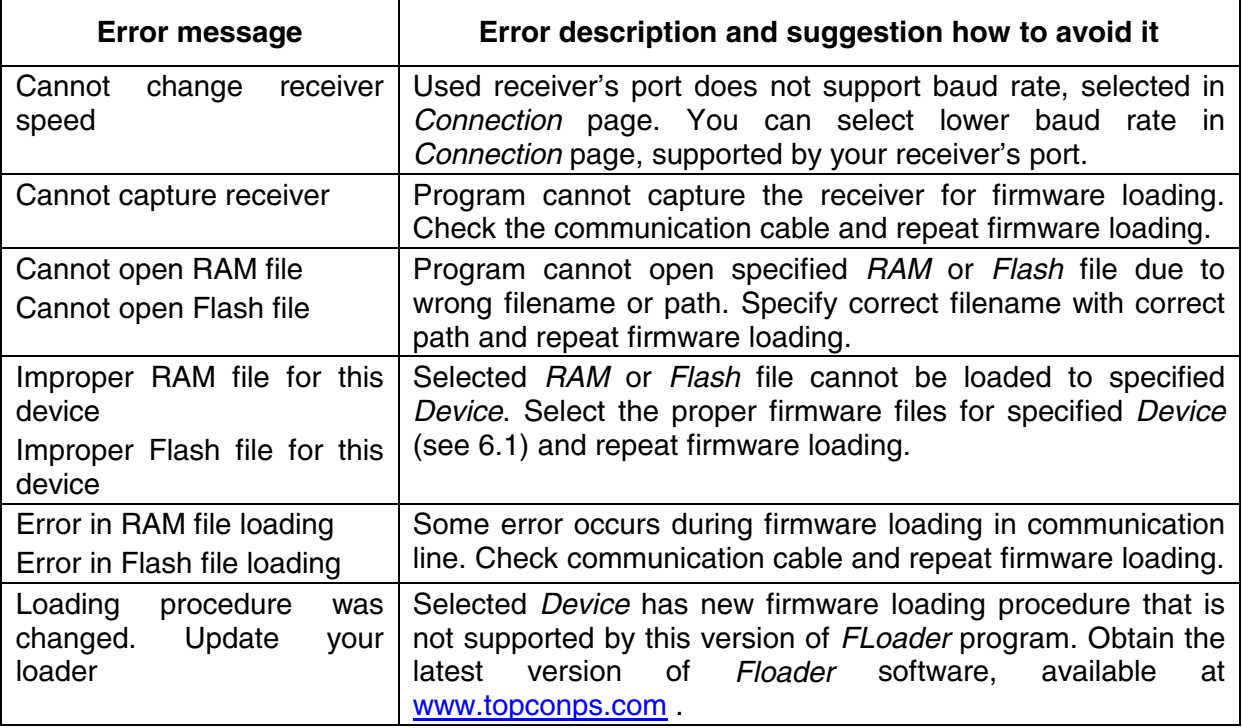

# **7. Updates**

For updated manuals and software, or product release information you may visit theTPS web site at [http://www.topconps.com](http://www.topconps.com/) or contact TPS Customer Support by e-mail to [support@topconps.com.](mailto:support@topconps.com)